# **ESET Tech Center**

[Knowledgebase](https://techcenter.eset.nl/en-US/kb) > [Legacy](https://techcenter.eset.nl/en-US/kb/legacy) > Legacy ESET Remote Administrator  $(6.x / 5.x / 4.x)$  $(6.x / 5.x / 4.x)$  $(6.x / 5.x / 4.x)$  >  $6.x$  > [Install ESET products for Linux Desktop by direct package URL on clients running SUSE](https://techcenter.eset.nl/en-US/kb/articles/install-eset-products-for-linux-desktop-by-direct-package-url-on-clients-running-suse-linux-11) [Linux 11](https://techcenter.eset.nl/en-US/kb/articles/install-eset-products-for-linux-desktop-by-direct-package-url-on-clients-running-suse-linux-11)

## Install ESET products for Linux Desktop by direct package URL on clients running SUSE Linux 11

Ondersteuning | ESET Nederland - 2025-03-07 - [Comments \(0\)](#page--1-0) - [6.x](https://techcenter.eset.nl/en-US/kb/6-x)

<https://support.eset.com/kb5971>

## **Issue**

It is not possible to install ESET NOD32 Anitivirus Business Edition for Linux Desktop (4.x) on a client computer running SUSE Linux 11 by direct package URL using ESET Remote Administrator (6.x)

You receive the notification "Installation task ended with error: SoftwareInstallation: Task execution failed with: SoftwareInstallation: Failed to install binary package with exit code: 1."

# Solution

- 1. Open ESET Remote Administrator Web Console (ERA Web Console) in your web browser and log in. [How do I open ERA Web](https://support.eset.com/kb3695/) [Console?](https://support.eset.com/kb3695/)
- 2. Click the desired client computer in **Computers** and select **New Task**, or create a new **Software Install task**under **Admin** → **Client Tasks**.
- 3. Expand **Basic** and select **ESET Security product** from the **Task Category** drop-down menu.
- 4. Select **Software Install** in the **Task** drop-down menu.

 $\pmb{\times}$ **Figure 1-1**

### **Click the image to view larger in new window**

5. Expand **Settings**, select the check box next to **I agree with application End User License Agreement** and select the option **Install by direct package URL** and include the path to the installation package (using file://' ), for example:

"file://~/Desktop/eset/ueavbe.x86\_64.sk.0.linux".

In the **Installation Parameters** field, type the parameter: **- cfg=/dev/null**

 $\pmb{\times}$ 

#### **Figure 1-2**

**Click the image to view larger in new window**

ESET Remote Administrator version 6.2.11 and earlier:

Adding targets is done during task creation (for example, after adding a new task and giving it a **Name**, click **Target** to add groups or clients to the task).

- 6. Click **Finish** when you are finished making changes to your task.
- 7. Click **Create Trigger** when you are asked whether you want to add a trigger for the client task. For instructions to assign a trigger to a **Client Task** and define its targets, see the following ESET Knowledgebase article:
	- [How do I create a Trigger and add Target computers or](https://support.eset.com/kb5790/) [groups to execute a Client Task? \(6.3\)](https://support.eset.com/kb5790/)
- 8. To check the status of the task, navigate to **Admin** → **Client Tasks** → **ESET Security Products**.

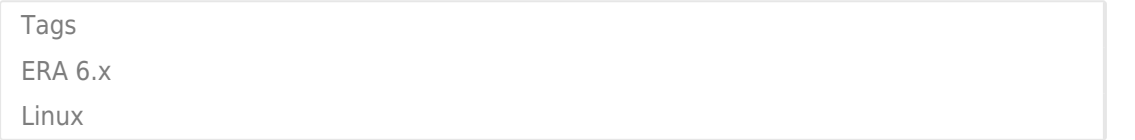